# Managing FTP Destinations

on the StatBroadcast Platform

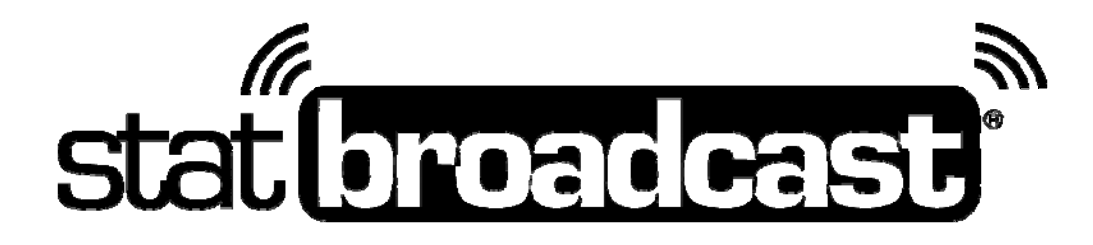

**Last Rev: Oct. 9, 2015 StatBroadcast Systems www.statbroadcast.com** 

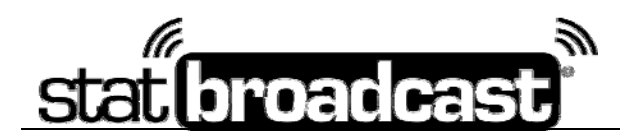

## **Managing FTP Destinations with StatBroadcast**

The StatBroadcast platform allows schools to transmit their live stats XML files to up to seven destinations, including the StatBroadcast Cloud. This can be useful for transmitting your XML files to additional sites for a school's OAS live stats (such as CBS, Neulion, Sidearm, Presto), ESPN.com, your conference's official site or additional destinations for apps such as Yinzcam or College Gameday Network.

By defining default FTP destinations and assiging them to your events, the FTP server information will be automatically imported into your StatBroadcast Broadcastr application when you set it up for an event.

This document covers:

- Creating Default FTP Destinations and Setting Auto Destinations
- Adding an FTP destination to a new event or schedule
- Adding an FTP destination to an existing season schedule or events
- Adding an FTP destination to an existing event

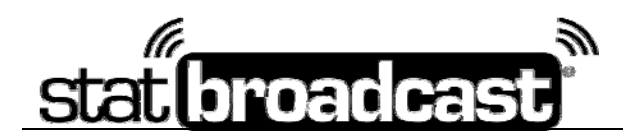

## **Creating Default FTP Destinations**

Setting up FTP default destinations for your school/event will allow you to save FTP information to your profile and quickly assign it to an event or events as a new FTP destination. Once assigned to events, changes made to the default destination will automatically filter to the events which it has been assigned (unless you have specifically edited the FTP destination on an individual event).

To access your schools Default FTP Destinations, log in to the StatBroadcast Control Panel at http://admin.statbroadcast.com.

From the main index page, click and expand the section labeled **School/Account Tools** and select the **Manage FTP Destinations Tool**

The Default FTP Destinations tool will show you the current Default Destinations within your school's account. To make a change to an existing profile, click the Pencil icon in the column labeled 'Edit' on the left-side of the grid next to the row you wish to edit. This will unlock the fields in the row for editing. Make your changes and click the Disk icon, which now appears where the Pencil icon used to be, to commit your changes to the Cloud.

To cancel and revert your changes, click the Cancel Icon to the right of the Disk icon. To delete the default destination completely, click the Trash icon on the right of the grid in the column labeled 'Del' for the row you wish to delete.

**Changes made to a Default FTP Destination will automatically filter down to all events for which it has been assigned as a destination**, unless the settings have been specifically edited and set on an individual event from either the Event Editor or the Event's FTP destinations tool.

**Please note, ESPN.com's FTP Destination for DI football and basketball has already been added globally** to the StatBroadcast Cloud. While you will not see it listed on this page for editing, it will be available to add to new or existing events.

## **Setting Automatic Destinations**

There are three new fields on the Default Destination grid: sport, gender and auto-add.

#### **When the Auto-Add option is set, the FTP Destination will automatically be added to new events or schedules for the specified gender and sport**.

For instance, in the example in the image above, any new events that are added for Men's Basketball will automatically have that FTP destination assigned to it.

*Default Destination Grid Editor* 

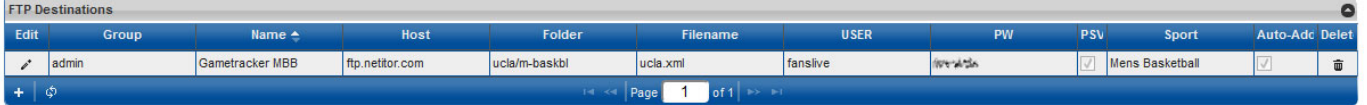

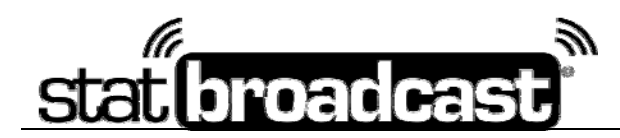

## **Adding an FTP Destination to a New Event or Schedule**

When adding a single event or a season schedule through the StatBroadcast Control Panel, you can use the FTP Destinations panel to assign FTP destinations directly to the event.

*TIP: Add your Default FTP Destinations before entering the Add Event or Add Schedule page to avoid*  losing your work. Defaults added after you have navigated this page will not be available until you have *refreshed the page in your browser.* 

### **If you have set Automatic Destinations for any of your FTP defaults, they will automatically be added to this grid once you select your gender and sport on the Add Event/Add Schedule page.**

To add an additional FTP destination to your event, click the 'Add new FTP destination' button. The resulting popup window will give you the option of pre-filling the FTP information from one of your saved Default FTP Destinations. If you need to, you will then be able to alter the settings for the specific event or season, such as changing the destination file name.

To quickly add ESPN.com as a FTP destination (for DI football and basketball), click the 'Add ESPN as a FTP Destination'. The FTP Destination settings for ESPN will automatically be loaded from the StatBroadcast Cloud; if any changes are ever made to the ESPN information by StatBroadcast or ESPN, they will automatically filter down to your event(s).

Continue adding your event or schedule in the system. The FTP destinations will be added and assigned to your events once they are saved and created at the end of the process.

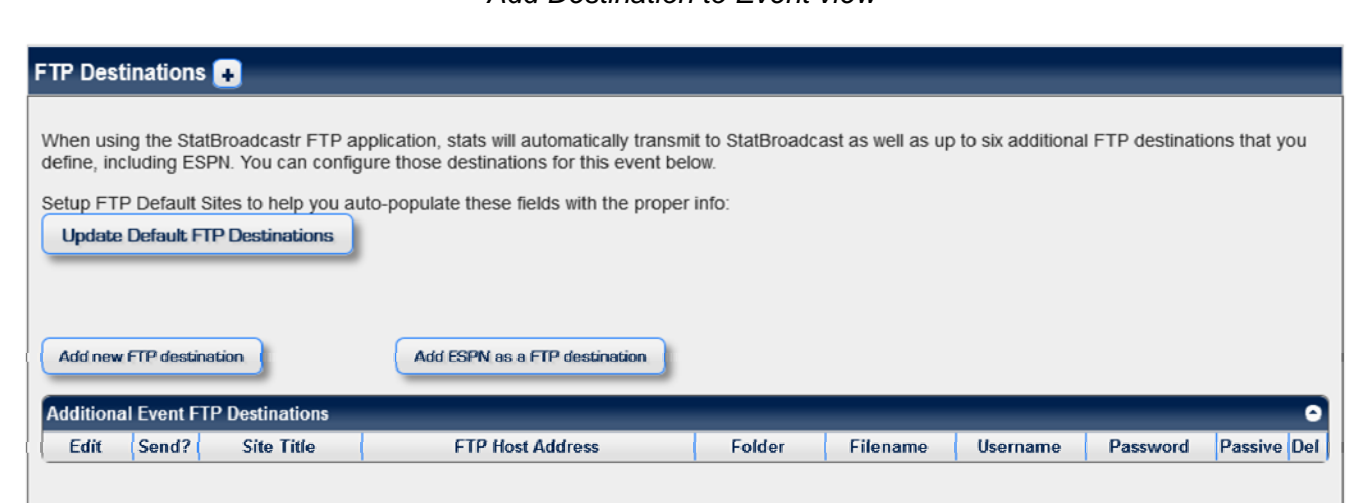

*Add Destination to Event view*

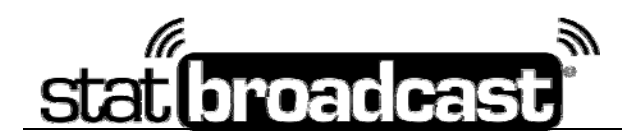

## **Adding an FTP Destination to an Existing Season or Events**

If you need to add a new FTP destination to an entire season at the same time, you can use the tool labeled '**Change FTP Destinations for an entire season**' which is located under the '**Event/Calendar Management Tools**' section or from the Commonly Used Actions menu on the right.

To use this tool, start by selecting the Gender and/or Sport of the events you would like to change. You also have the option of selecting a group of individual events if you'd prefer. Press the 'Choose Individual Events Instead' to access that option.

Once you have selected these, if you have any Automatic Destinations set, they will be automatically added to the grid under 'Add New FTP Destinations'.

You can add up to six FTP destinations to the grid to add to the specified events. If you need to add destinations in addition to your Automatic Destinations, click the Add new FTP destination button to see the configuration window.

You can also make changes to any destinations in the grid by clicking the Pencil icon in the left-most column.

By default, **this tool will remove any FTP destinations already set on the events you have selected** (to prevent duplicate destinations being added). To override this default behavior, check the box at the bottom of the section labeled '**Don't Remove Existing FTP Destinations**'.

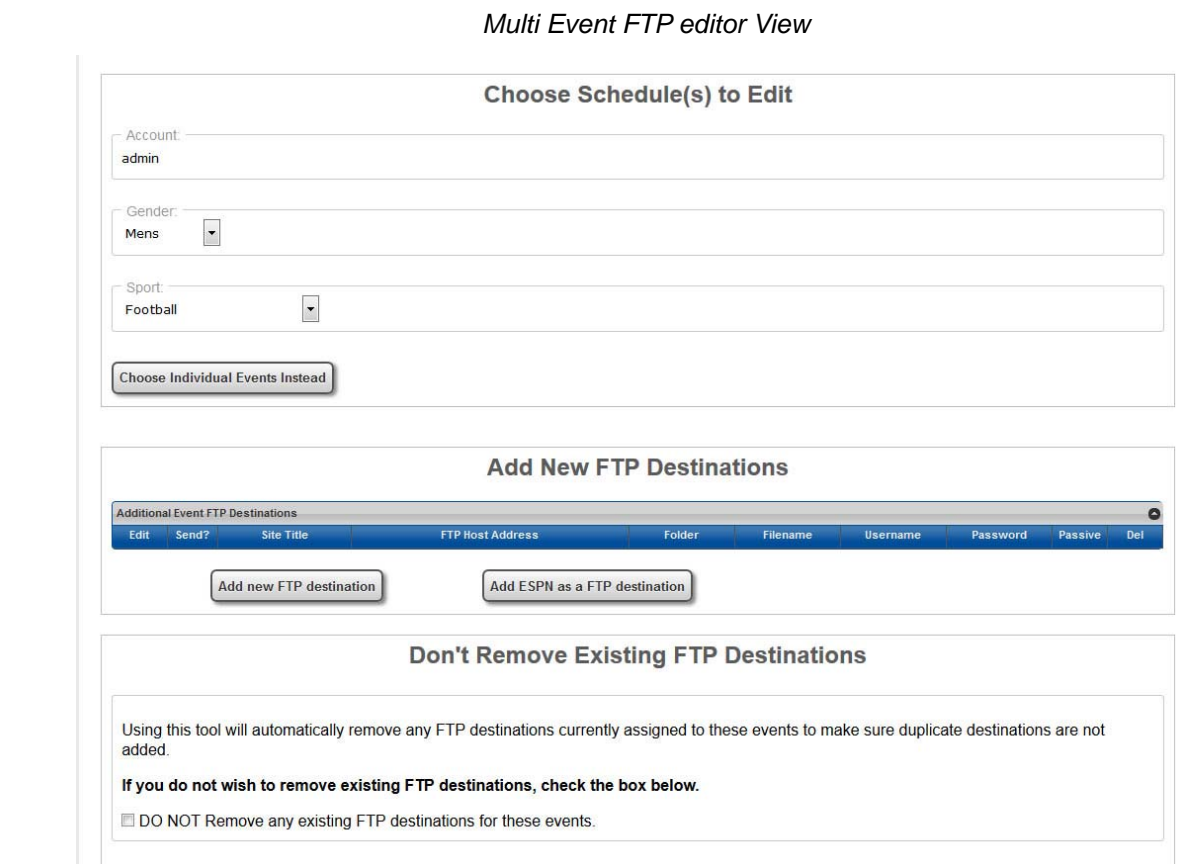

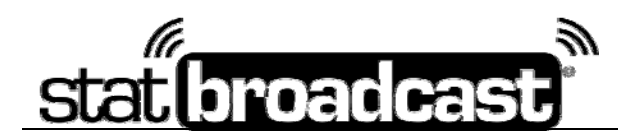

## **Adding an FTP Destination to an Existing Event**

You can edit and add additional FTP destinations to already existing events (up to six total destinations) using the StatBroadcast Control Panel.

From the main Admin Menu at http://admin.statbroadcast.com, click on the heading labeled '**Event Management Tools**' and click on the '**Update Event FTP Destination**' tool. You can also update event FTP destinations from the main event editor tool labeled '**Edit Event Info**'

On the Update Event FTP Destinations screen, you will see the FTP destinations currently assigned to your event (if any exist) listed within the grid.

To add an FTP destination to your event, click the 'Add new FTP destination' button. The resulting popup window will give you the option of pre-filling the FTP information from one of your saved Default FTP Destinations. If you need to, you will then be able to alter the settings for the specific event or season, such as changing the destination file name.

To quickly add ESPN.com as a FTP destination (for DI football and basketball), click the 'Add ESPN as a FTP Destination'. The FTP Destination settings for ESPN will automatically be loaded from the StatBroadcast Cloud; if any changes are ever made to the ESPN information by StatBroadcast or ESPN, they will automatically filter down to your event(s).

To make a change to an existing destination, click the Pencil icon in the column labeled 'Edit' on the leftside of the grid next to the row you wish to edit. This will unlock the fields in the row for editing. Make your changes and click the Disk icon to re-lock the row.

To cancel and revert your changes, click the Cancel Icon to the right of the Disk icon.

To delete the default destination completely, click the Trash icon on the right of the grid in the column labeled 'Del' for the row you wish to delete.

**After making any additions, changes or deletions, you must click the 'Save Changes' button in the blue bar at the bottom of the page to commit your changes to the Cloud.** 

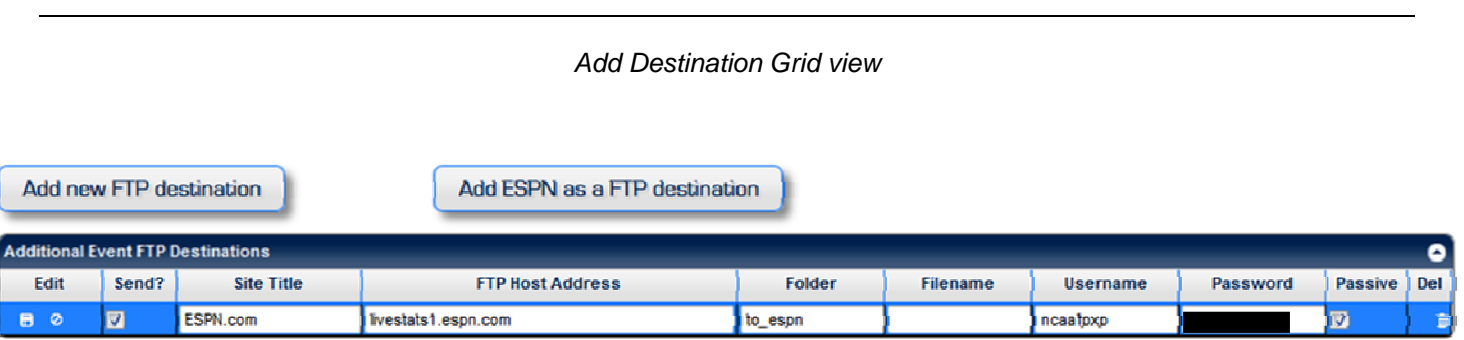